La procédure décrite ci-après concerne les étudiants qui souhaitent candidater pour une a dans une formation de l'enseignement supérieur français, du niveau L1 au niveau Master.

 $\mathbf{\hat{I}}$ 

Pour les étudiants envisageant une admission en licence, master, IUT, DEUST, CU **consultez la liste des établissements connectés auxquels l'application « Etudes en France en France en France en France et al. 7 annul. permet de postuler.**

### Les 4 étapes de la procédure :

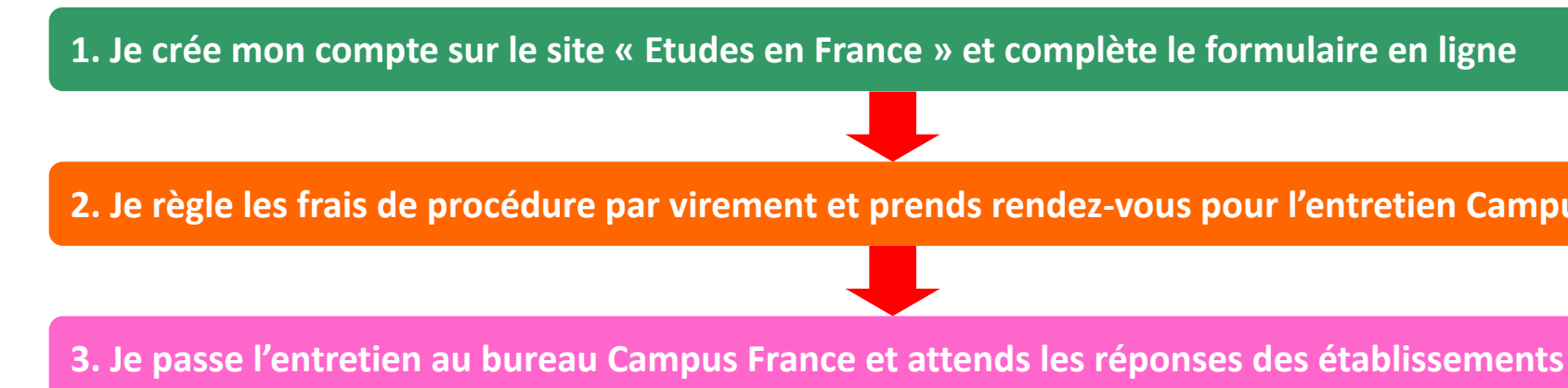

4. Je sélectionne l'établissement de mon choix parmi les réponses favorables et procède **demande de visa auprès du Service des Visas de l'Ambassade de France à Tokyo**

### **Le calendrier de la procédure « DAP »**

**DAP Blanche : formations universitaires en L1 : DAP Jaune : formations en école d'architecture (tous niveaux) :**

> **01/10/2022 :** Ouverture des candidatures **15/12/2022 :** Date limite de soumission des dossiers en ligne **15/03/2023 :** Date limite de passage des entretiens Campus France **30/04/2023 :** Date limite de réponse des établissements **31/05/2023 :** Date limite du choix définitif d'établissement

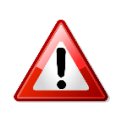

- Ce calendrier est fixé par décret et doit être obligatoirement respecté.
- Pour les candidatures à une formation en licence 2,3 et master, veuillez vous référer au **calendrier de la procédure « Hors-DAP ».**

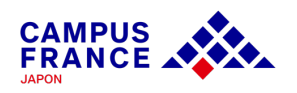

**Le calendrier de la procédure « Hors-DAP »**

### **Formations universitaires (L2, L3, Master), écoles de commerce et d'ingénieur, IUT, DEUST et CUPGE:**

**01/10/2022 :** Ouverture des candidatures **31/01/2023 :** Date limite de soumission des dossiers en ligne **15/03/2023 :** Date limite de passage des entretiens Campus France **30/04/2023 :** Date limite de réponse des établissements **31/05/2023 :** Date limite du choix définitif d'établissement

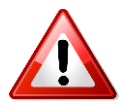

• Ce calendrier est fourni **à titre indicatif**. Certains établissements ou formations peuvent clôturer leur période de candidature plus tôt ou plus tard qu'indiqué ici : merci de vérifier le calendrier des formations qui vous intéressent **directement sur le site de l'établissement.**

• Ce calendrier ne concerne que les candidats à des formations universitaires de niveau L2 à Master ; les candidats à une admission en première année de Licence (L1) ou école d'architecture (tous niveaux) doivent se référer au calendrier de la procédure « DAP »**.**

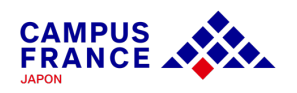

### **[Les documents à joindre à votre formula](https://www.japon.campusfrance.org/system/files/medias/documents/2020-09/liste%20traducteurs%20agrees%20reseau%20ifj.pdf)ire en ligne**

- ü Une photo d'identité
- $\checkmark$  Votre passeport
- $\checkmark$  Vos diplômes obtenus ou certificat de scolarité
- $\checkmark$  Vos relevés de notes correspondants
- $\checkmark$  Une attestation de votre niveau de langue (test, diplôme)

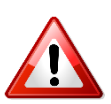

Tous les documents fournis doivent être rédigés en français ou en anglais, ou é **accompagnés d'une traduction française assermentée. Service de traduction du Réseau culturel français au Japon.**

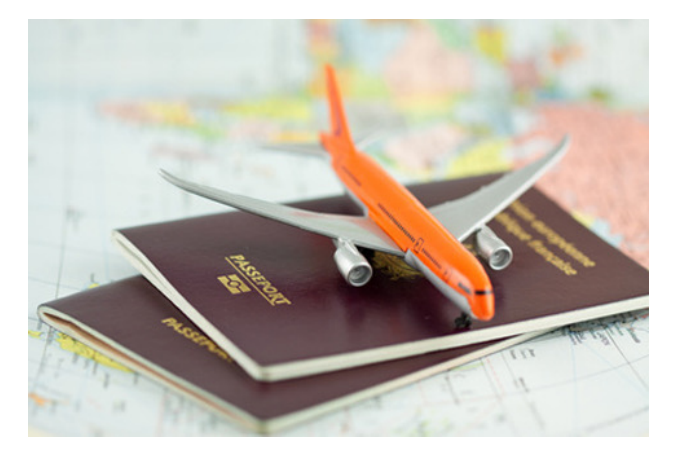

**Etape 1**

**Je crée mon compte sur le site « Etudes en France » et complète le formulaire en ligne**

1. Je me connecte sur le site « Etudes en France »

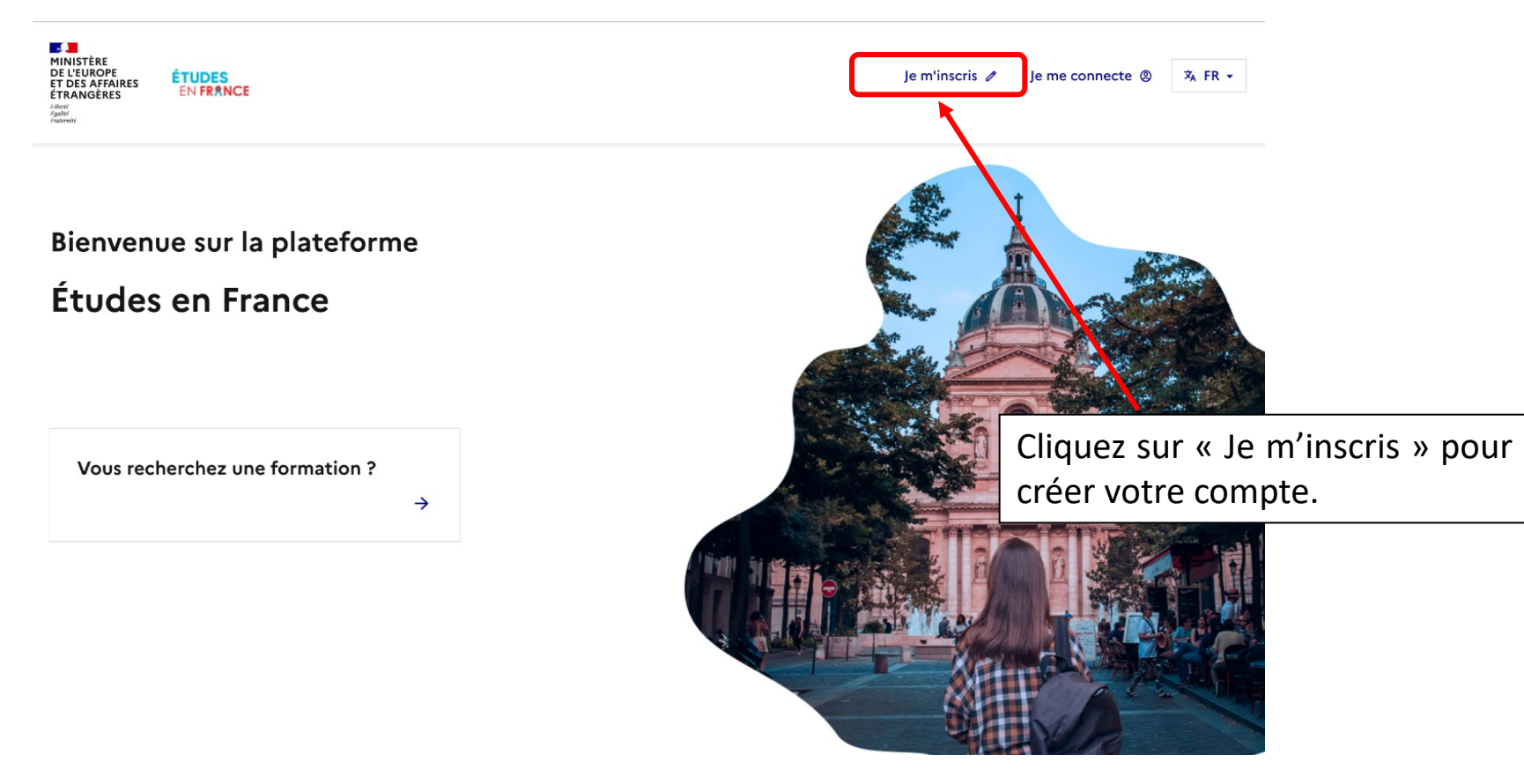

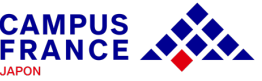

**Etape 1**

**Je crée mon compte sur le site « Etudes en France » et complète le formulaire en ligne**

2. Je saisis les informations demandées et valide en cliquant sur « créer mon compte » :

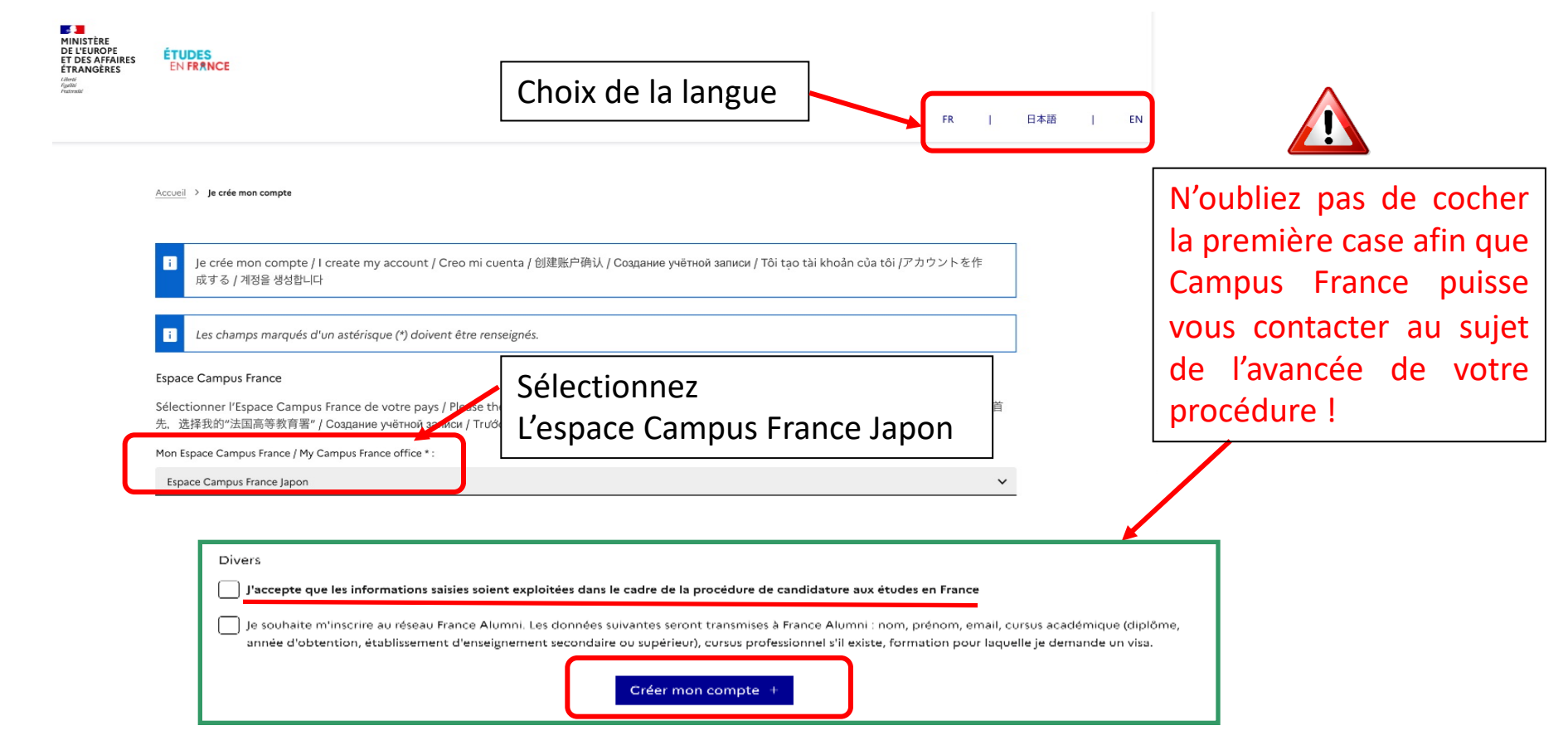

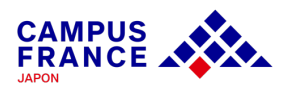

**Etape 1**

**Je crée mon compte sur le site « Etudes en France » et complète le formulaire en ligne**

3. J'active mon compte en cliquant sur le lien qui m'a été envoyé par e-mail :

#### Confirmation de la création

Votre demande de création de compte est en cours de traitement. Un courrier électronique a été envoyé à l'adresse que vous avez spécifiée. Ce courrier contient un lien sur lequel vous devez cliquer pour activer votre compte. Si vous ne recevez pas de courrier électronique d'ici 24 heures, merci de contacter votre espace Campus France.

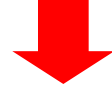

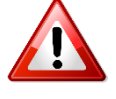

• Le lien envoyé par e-mail n'est valable que pendant 48 heures ! Si vous attendez trop, il faudra créer un nouveau compte.

• N'oubliez pas de vérifier le dossier « spam » de votre boîte mail, le message envoyé s'y trouve peut-être !

Etudes en France : confirmation de création de compte : CAMPUS D & Effinition

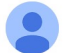

ne-pas-repondre.etudesenfrance@diffusion.diplomatie.gouv.fr To 自分 →

文 フランス語 ▼ > 日本語 ▼ メッセージを翻訳

Bonjour Hanako CAMPUS,

Votre demande de création de compte Etudes en France a été traitée.

Vous devez maintenant cliquer sur le lien suivant

http://pastel.diplomatie.gouv.fr/etudesenfrance/dyn/public/confirmerCompte.html?ticket=1fe3d3a1-872e-4f95-b0a4-61619cb4c88b

**Etape 1**

**Je crée mon compte sur le site « Etudes en France » et complète le formulaire en ligne**

4. Je choisis mon mot de passe et je me connecte à la plateforme :

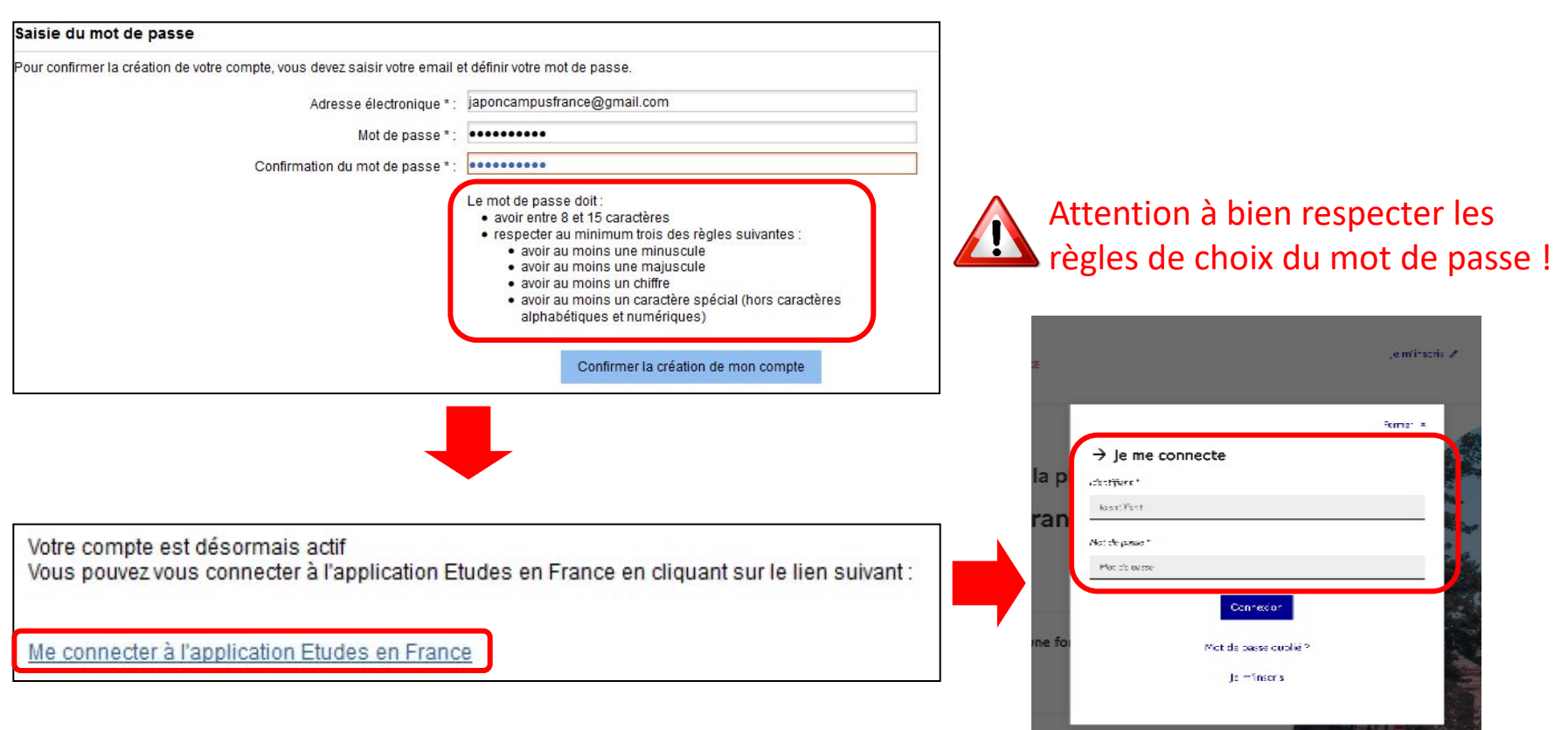

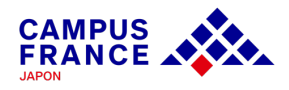

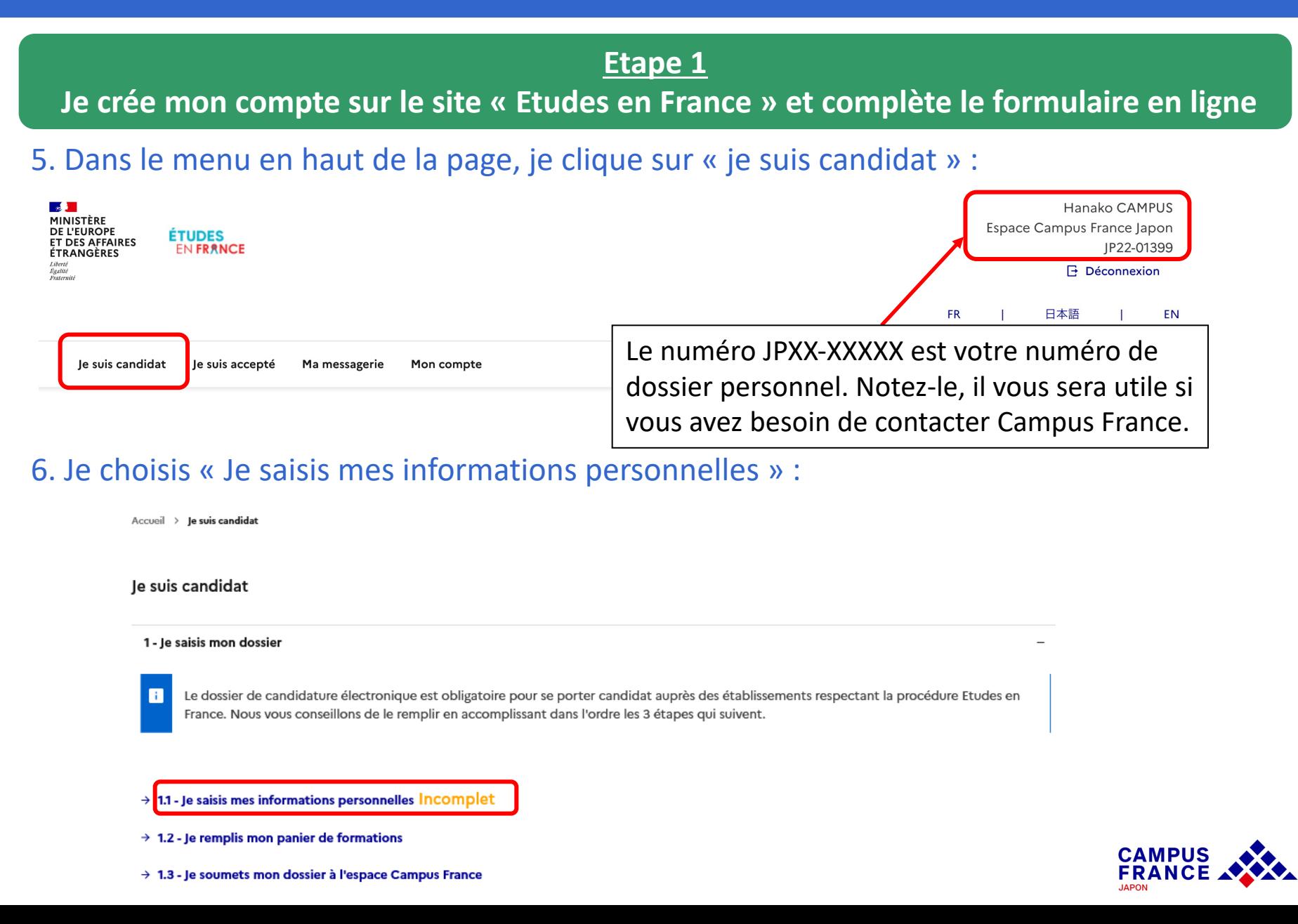

**Etape 1**

**Je crée mon compte sur le site « Etudes en France » et complète le formulaire en ligne**

7. Je saisis mes informations personnelles (identité, coordonnées)

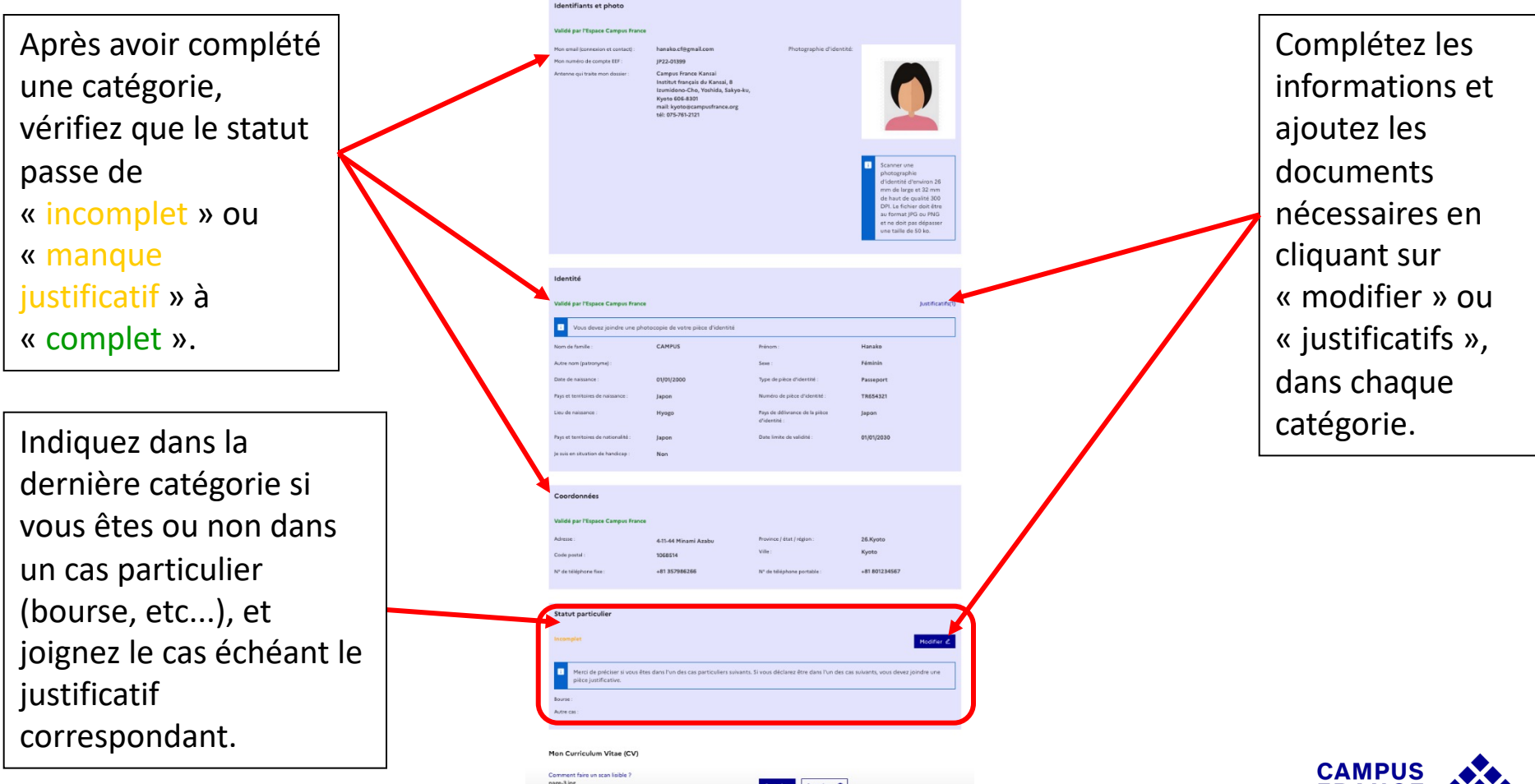

**FRANCE A** 

**Etape 1**

**Je crée mon compte sur le site « Etudes en France » et complète le formulaire en ligne**

### 8. Je saisis les informations relatives à mon cursus :

Mon Curriculum Vitae (CV)

#### Comment faire un scan lisible ?

Ajouter un fichier:

Vous pouvez ajouter votre CV au format PDF, PNG ou JPEG. Le fichier ne doit pas dépasser 500 ko.

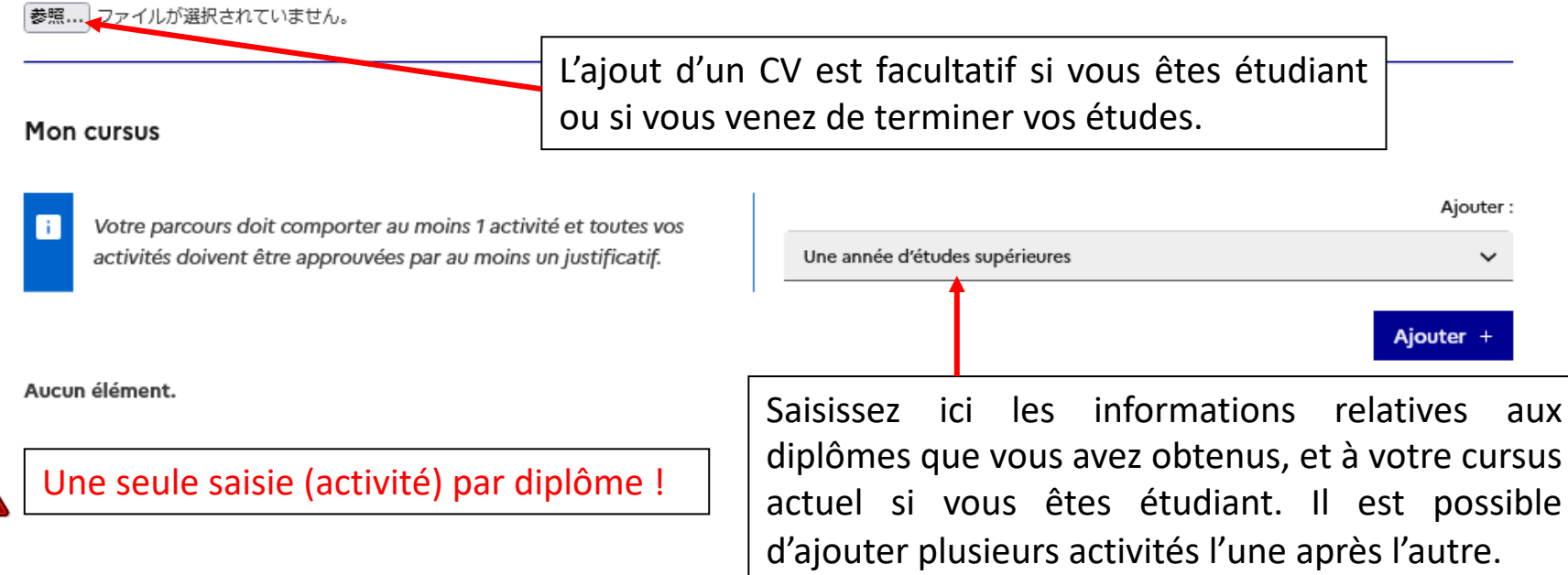

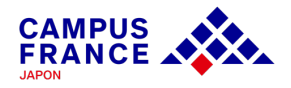

**Etape 1**

**Je crée mon compte sur le site « Etudes en France » et complète le formulaire en ligne**

9. Je saisis les informations relatives à mes compétences linguistiques :

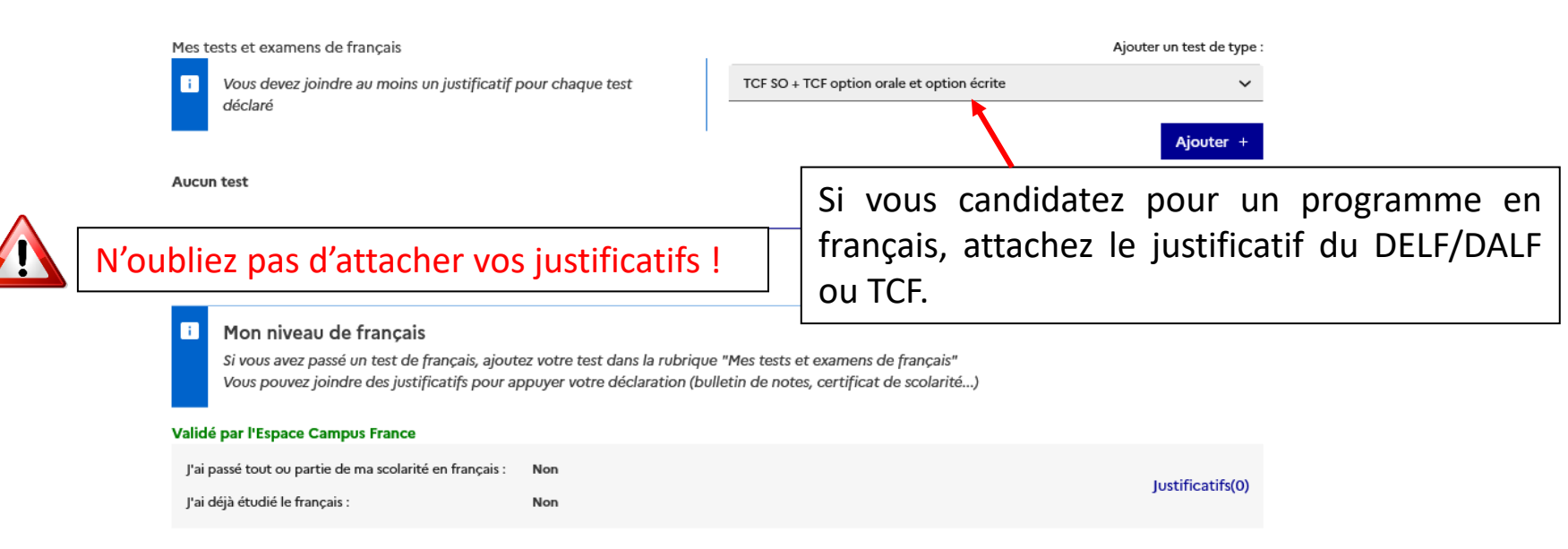

ATTENTION : La saisie des informations relatives aux séjours en France ou au niveau d'anglais est facultative, mais si vous candidatez pour un programme enseigné en anglais, merci d'indiquer votre niveau et d'attacher le justificatif correspondant.

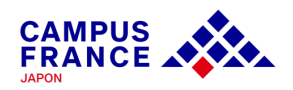

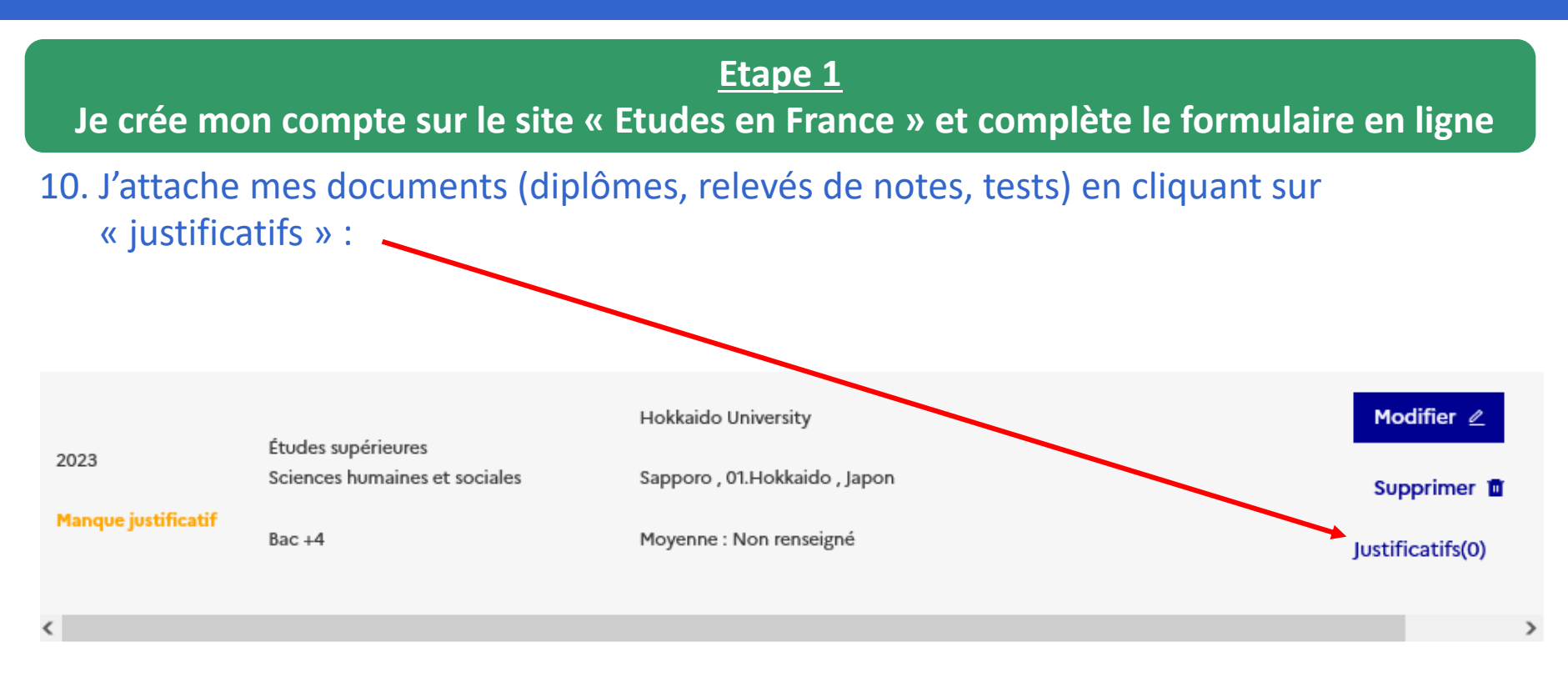

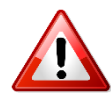

• Attention ! Si votre fichier joint est trop lourd ou dans un autre format que ceux mentionnés, vous ne pourrez pas l'uploader.

• Si vous rencontrez des difficultés pour faire un scan léger et de bonne qualité, référezvous à la page d'aide : cela ne sert à rien d'attacher un fichier dont le contenu est illisible !

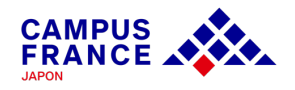

**Etape 1**

**Je crée mon compte sur le site « Etudes en France » et complète le formulaire en ligne**

11. Une fois la saisie terminée, je clique sur « retour » en bas de la page :

Retour ×

### 12. Je sélectionne ensuite les formations auxquelles je souhaite candidater :

#### Je suis candidat

H.

1 - Je saisis mon dossier

Le dossier de candidature électronique est obligatoire pour se porter candida France. Nous vous conseillons de le remplir en accomplissant dans l'ordre les 3

 $\rightarrow$  1.1 - Je saisis mes informations personnelles COMplet

 $\rightarrow$  1.2 - Je remplis mon panier de formations Incomplet

 $\rightarrow$  1.3 - Je soumets mon dossier à l'espace Campus France

2 - L'espace Campus France vérifie mon dossier

3 - Les établissements examinent mes candidatures

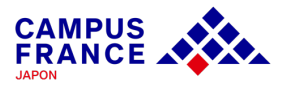

### **Etape 1**

**Je crée mon compte sur le site « Etudes en France » et complète le formulaire en ligne**

13. Je recherche les formations auxquelles je souhaite candidater dans le catalogue après avoir appuyé le bouton « formation nouvelle » :

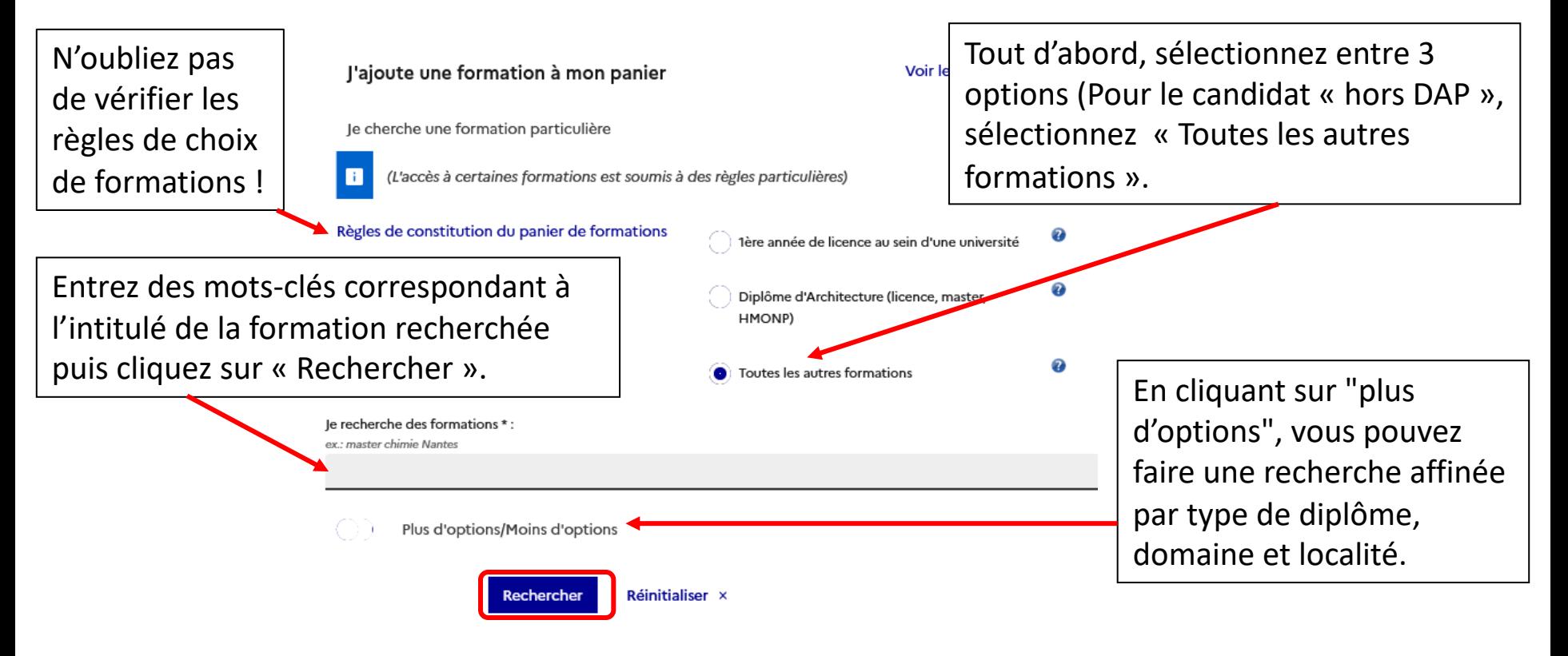

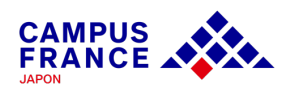

**Etape 1**

**Je crée mon compte sur le site « Etudes en France » et complète le formulaire en ligne**

14. Je sélectionne la formation, l'année d'entrée, l'établissement puis j'ajoute la formation :

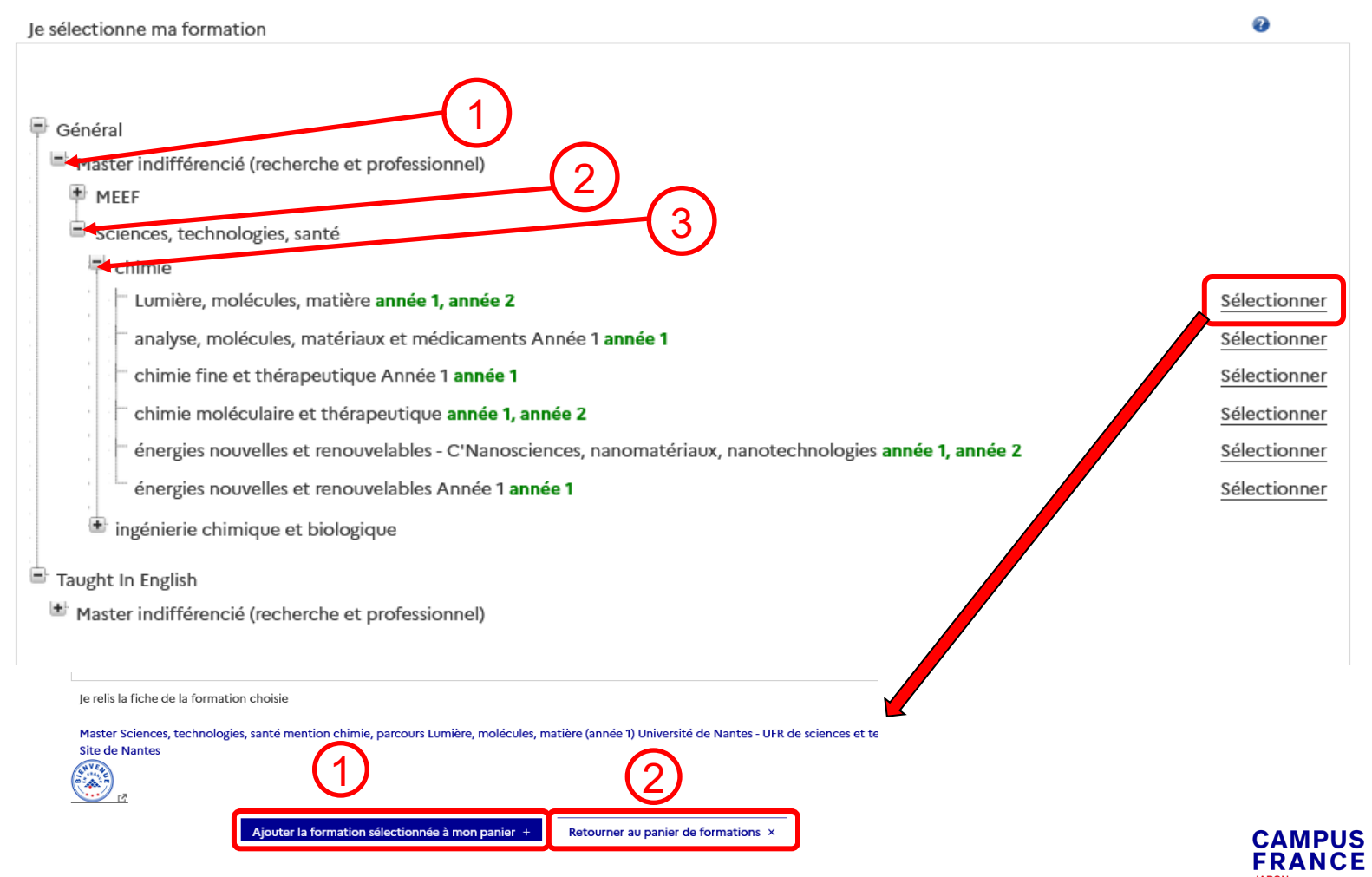

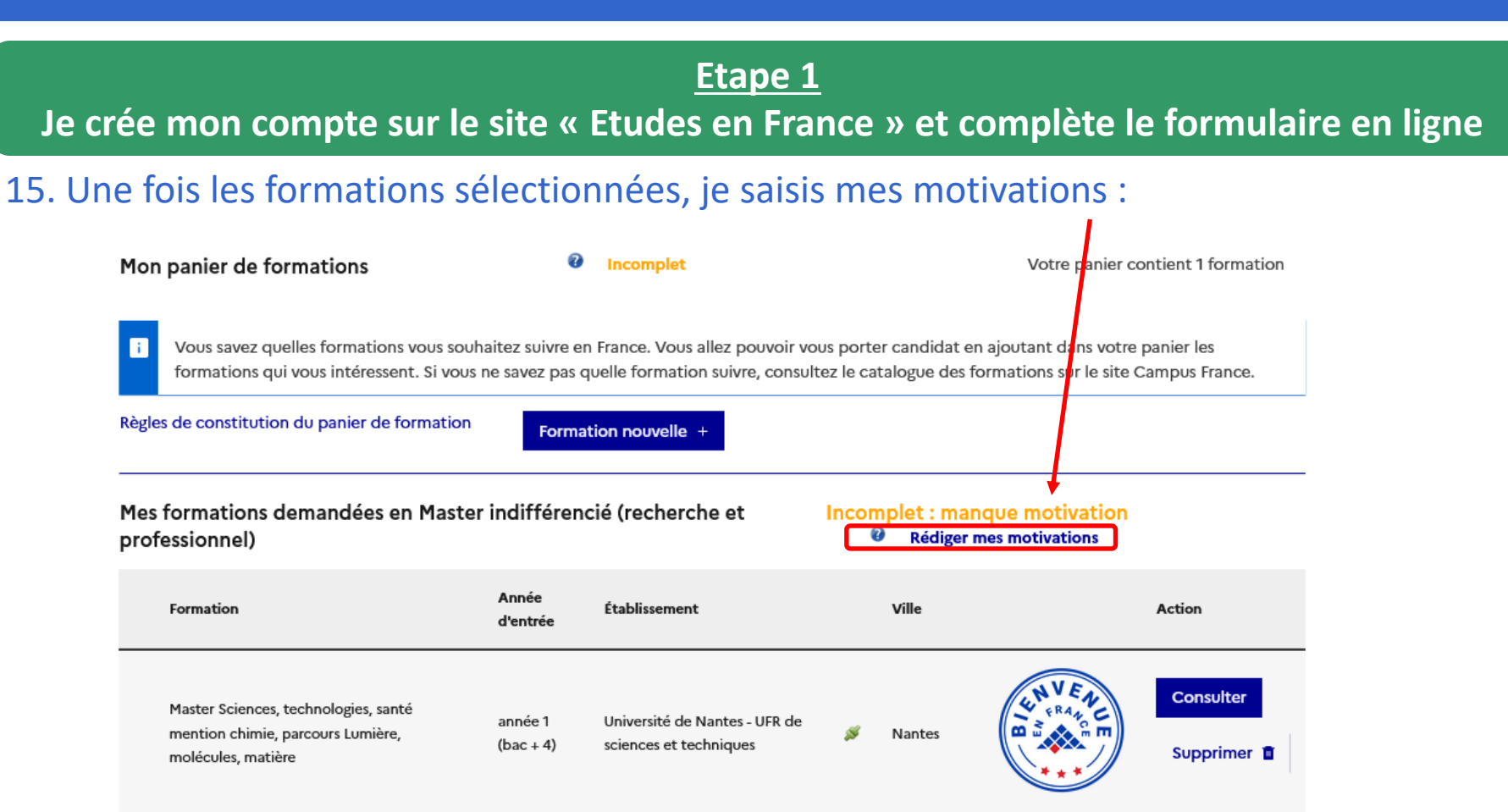

- **Pour la procédure DAP, vous pouvez sélectionner jusqu'à 3 formations.**
- **Pour la procédure Hors-DAP, vous pouvez sélectionner jusqu'à 7 formations.**

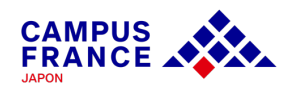

**Etape 1**

**Je crée mon compte sur le site « Etudes en France » et complète le formulaire en ligne**

### 16. Une fois mon panier de formations constitué, je soumets mon dossier :

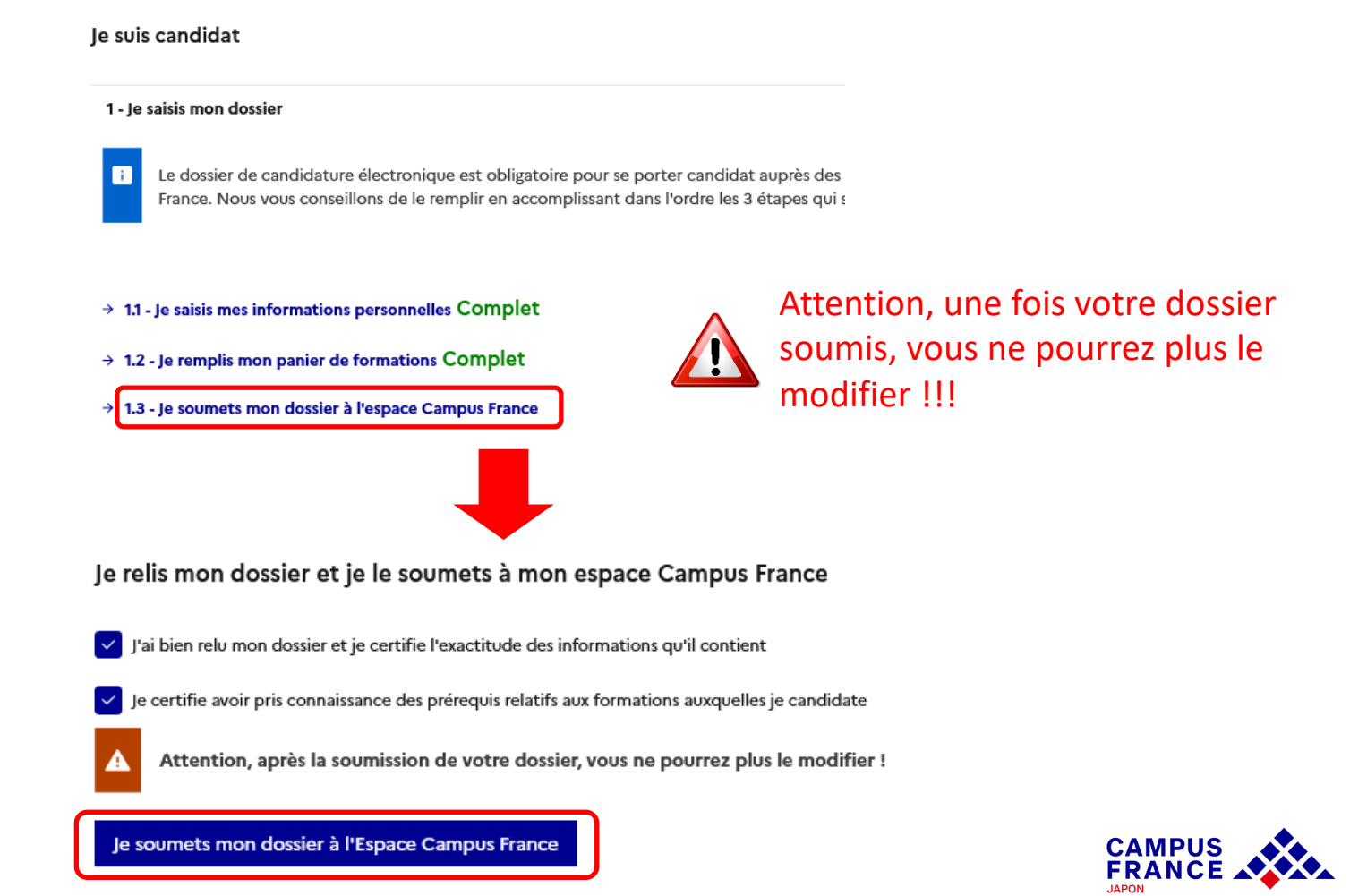

**Etape 1**

**Je crée mon compte sur le site « Etudes en France » et complète le formulaire en ligne**

17. Voici la page qui apparaît après la soumission de votre dossier :

le vérifie que mon dossier est complet, et je le complète si besoin

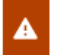

Attention il faut prendre connaissance des prérequis relatifs aux formations auxquelles vous candidatez

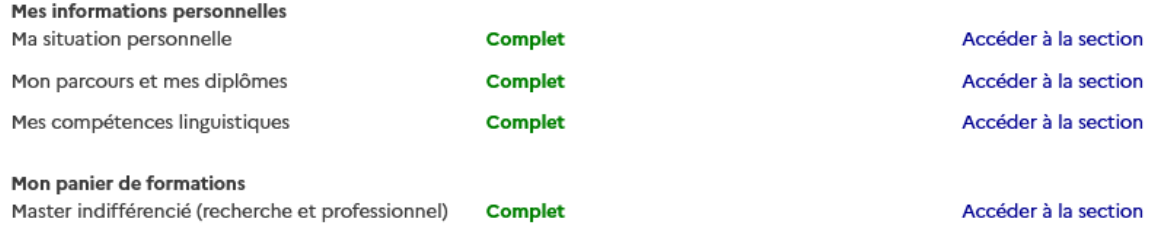

Je relis mon dossier et je le soumets à mon espace Campus France

Votre dossier a bien été soumis auprès de votre Espace Campus France Ø

- · Merci de vous reconnecter régulièrement pour suivre l'avancement de votre dossier
- Vous recevrez des informations de suivi sur votre messagerie personnelle

 $\vee$  J'ai bien relu mon dossier et je certifie l'exactitude des informations qu'il contient

√ Je certifie avoir pris connaissance des prérequis relatifs aux formations auxquelles je candidate

Attention, après la soumission de votre dossier, vous ne pourrez plus le modifier !

Lo coumate man deceior à l'Econographie Franco

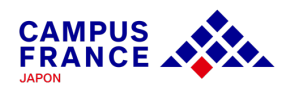

**Etape 2**

**Je règle les frais de procédure par virement, et prends rendez-vous pour l'entretien Campus France**

1. Si mon dossier est complet, il sera validé par Campus France, et un e-mail de notification me sera envoyé.

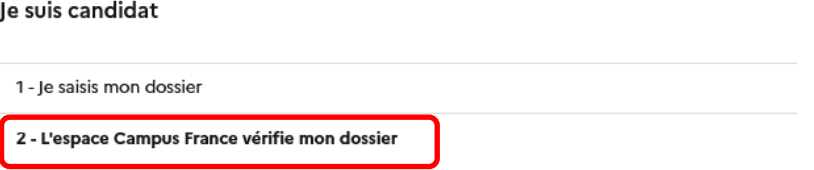

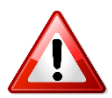

Si votre dossier n'est pas complet, votre dossier sera renvoyé avec la mention « **à corriger** » signalée en rouge dans chaque partie nécessitant des corrections. Dans ce cas, merci d'effectuer les corrections nécessaires et de **soumettre à nouveau votre dossier.**

2. Une fois mon dossier validé, je reçois une demande de paiement par e-mail, incluant le montant à régler (20 800¥) et les coordonnées bancaires nécessaires pour le virement.

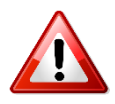

Il ne sera procédé à aucun remboursement des frais en cas d'erreur lors du paiement. Avant de procéder au paiement, merci de bien vérifier votre statut et le montant des frais de procédure dont vous devez vous acquitter.

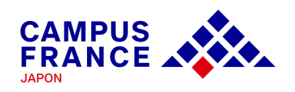

### **Etape 2**

### **Je règle les frais de procédure par virement, et prends rendez-vous pour l'entretien Campus France**

3. J'effectue le paiement par virement depuis un distributeur, un guichet de ma banque ou en ligne.

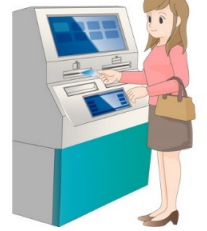

### 4. Je déclare mon paiement sur mon compte « Etudes en France » :

#### Je suis candidat

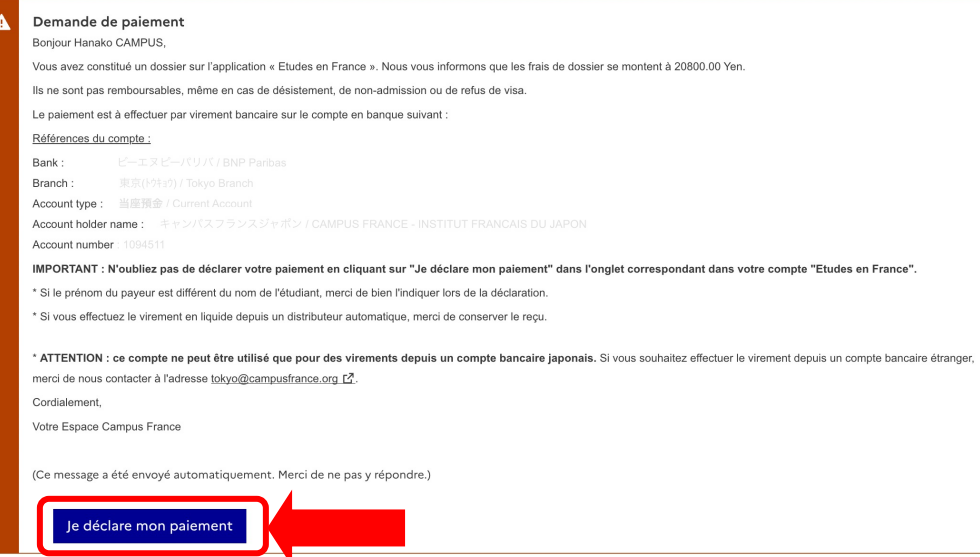

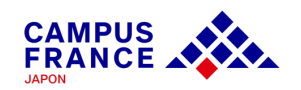

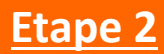

**Je règle les frais de procédure par virement, et prends rendez-vous pour l'entretien Campus France**

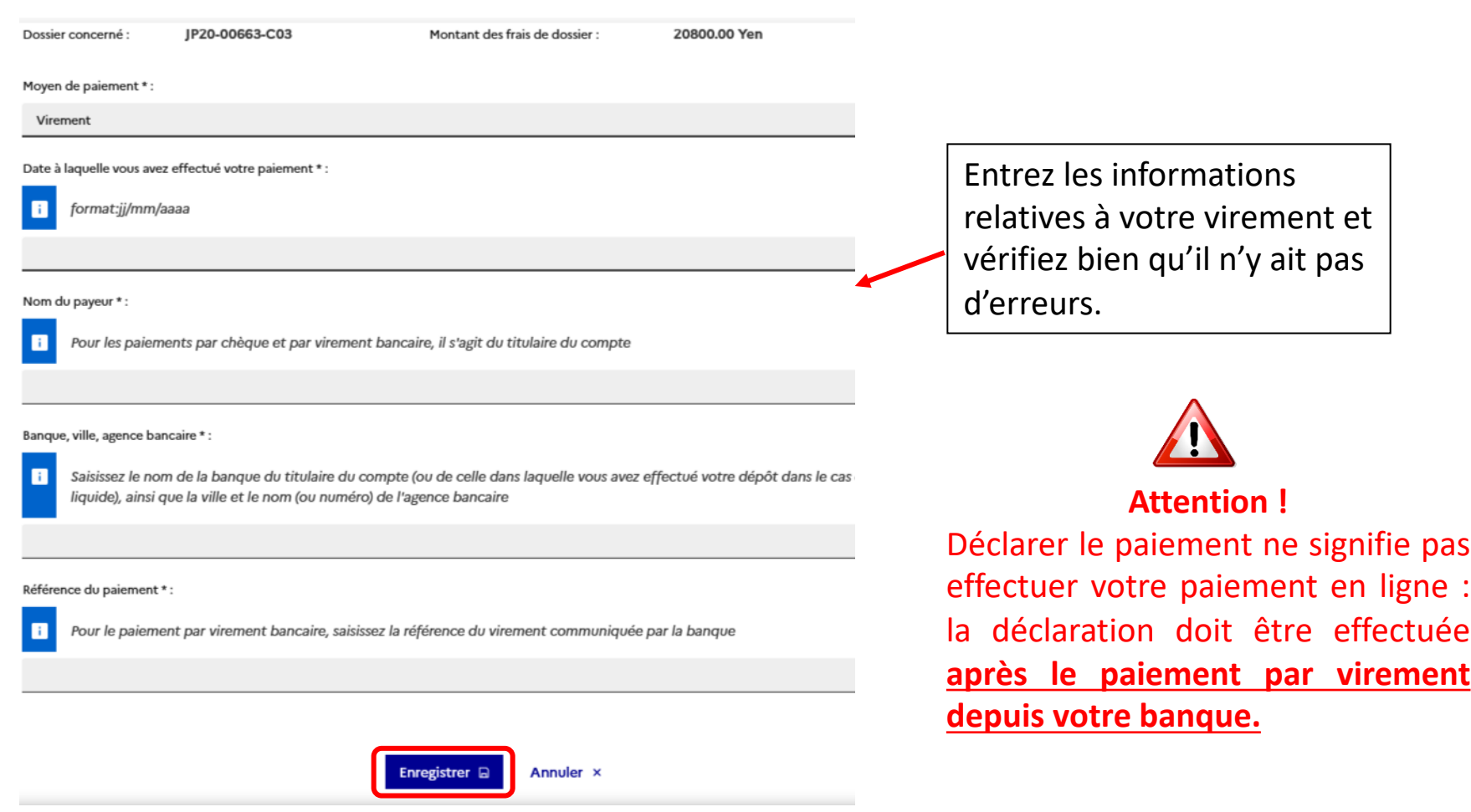

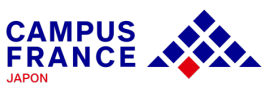

### **Etape 2**

### **Je règle les frais de procédure par virement, et prends rendez-vous pour l'entretien Campus France**

5. Lorsque mon paiement est validé, je reçois un e-mail indiquant que je peux prendre rendez-vous pour mon entretien Campus France :

JP22-01399-C03 / Etudes en France : Merci de prendre rendez-vous Externes Boîte de réception x

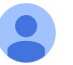

ne-pas-repondre.etudesenfrance@diffusion.diplomatie.gouv.fr via campusfrance.org  $\lambda$  tokyo  $\blacktriangleright$ 

09:17 (il y a 3 minutes)  $\tau$ 

Bonjour Hanako CAMPUS,

L'étude de votre dossier de candidature nécessite un entretien avec un conseiller Campus France. Pendant cet entretien, vous pourrez présenter votre parcours de formation, votre expérience professionnelle ou associative et votre projet d'études en France.

Veuillez-prendre un RDV à Tokyo ou à Kyoto depuis votre compte "Etudes en France".

6. Je me connecte sur mon compte et je clique sur « Prendre un rendez-vous » en bas du message qui s'affiche en page d'accueil :

Veuillez-prendre un RDV à Tokyo ou à Kyoto depuis votre compte "Etudes en France".

Cordialement,

Votre Espace Campus France

Ce message a été envoyé automatiquement. Nous vous remercions de ne pas répondre.

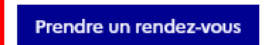

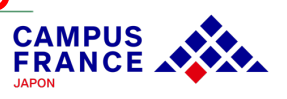

**Etape 2**

#### **Je règle les frais de procédure par virement, et prends rendez-vous pour l'entretien Campus France**

### 7. Je choisis la date et l'horaire qui me conviennent parmi les créneaux disponibles qui s'affichent à l'écran, et je valide mon choix :

#### Je prends rendez-vous pour un entretien

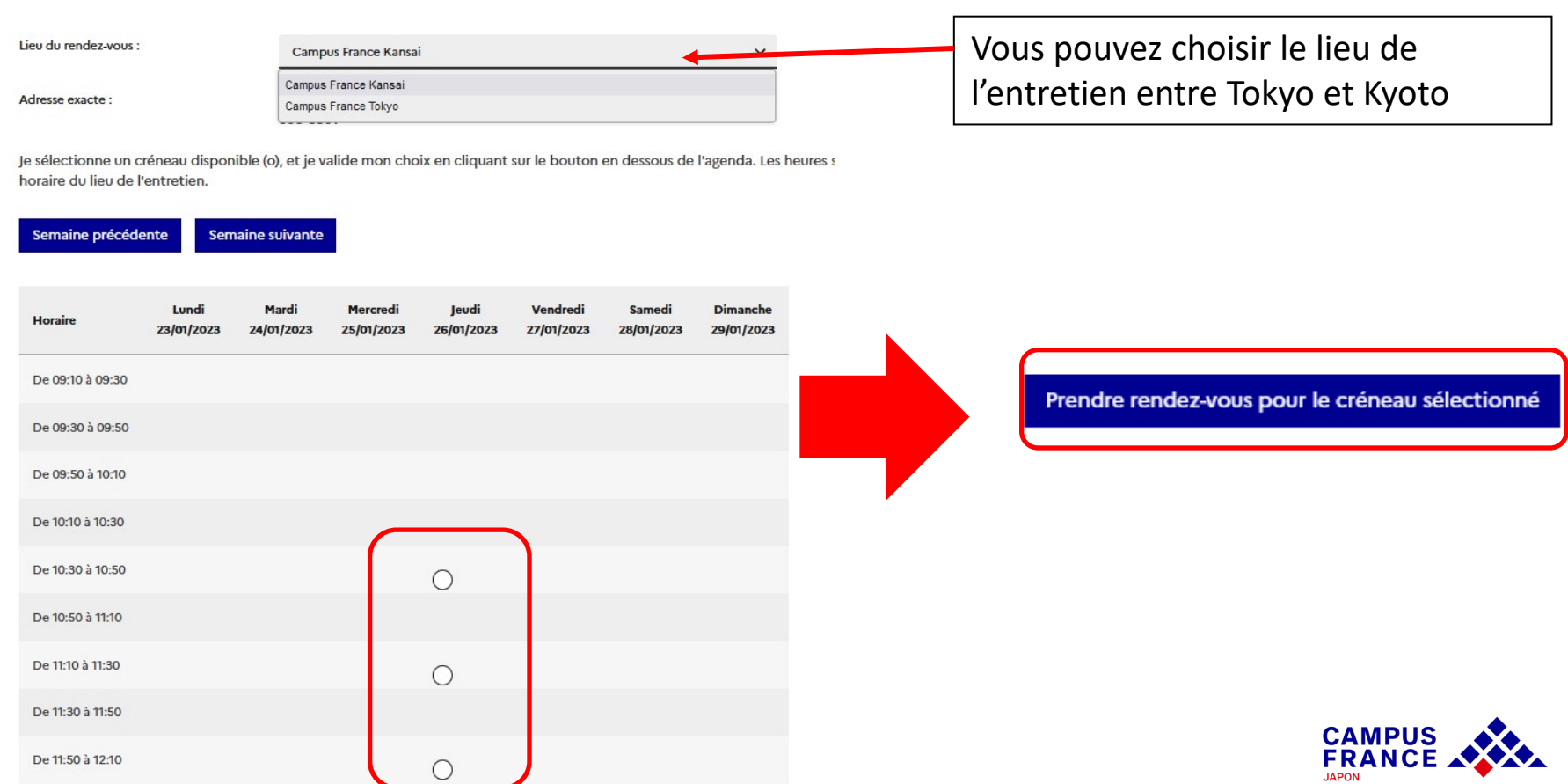

**Etape 3**

**Je passe l'entretien au bureau Campus France et j'attends les réponses des établissements**

1. Je me rends au bureau Campus France à la date et à l'adresse indiquées dans la convocation à l'entretien que j'ai reçue par mail :

JP22-01399-C03 / Etudes en France : convocation pour l'entretien de candidature

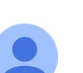

ne-pas-repondre.etudesenfrance@diffusion.diplomatie.gouv.fr via campusfrance.org À tokyo  $\blacktriangledown$ 

 $09:24$  (il y a 0 minute) ☆

Bonjour Hanako CAMPUS,

**Externes** 

Boîte de réception x

Le rendez-vous pour votre entretien de candidature a été fixé au 27/01/2023, à 09:10.

**Campus France Tokyo** 

Institut français de Tokyo, 15 Ichigaya-funagawara-machi, Shinjuku-ku, Tokyo 162-8415

Veuillez préparer l'original de tous les documents que vous avez joints à votre formulaire de candidature, ils seront vérifiés lors de l'entretien.

Cordialement,

Votre Espace Campus France

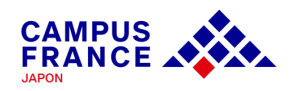

#### **Etape 3**

**Je passe l'entretien au bureau Campus France et j'attends les réponses des établissements**

2. Lors de l'entretien\* Campus France, je présente l'original des justificatifs attachés à mon formulaire (diplômes, tests de langue).

\*L'entretien se déroulera en français ou en anglais, en fonction du projet d'études envisagé.

3. Une fois l'entretien terminé, ma candidature sera transmise aux établissements que j'ai sélectionnés.

4. Lorsqu'un établissement a examiné ma candidature, le résultat de l'admission apparaît dans la colonne « réponse » dans l'onglet « Les établissements examinent mes candidatures » :

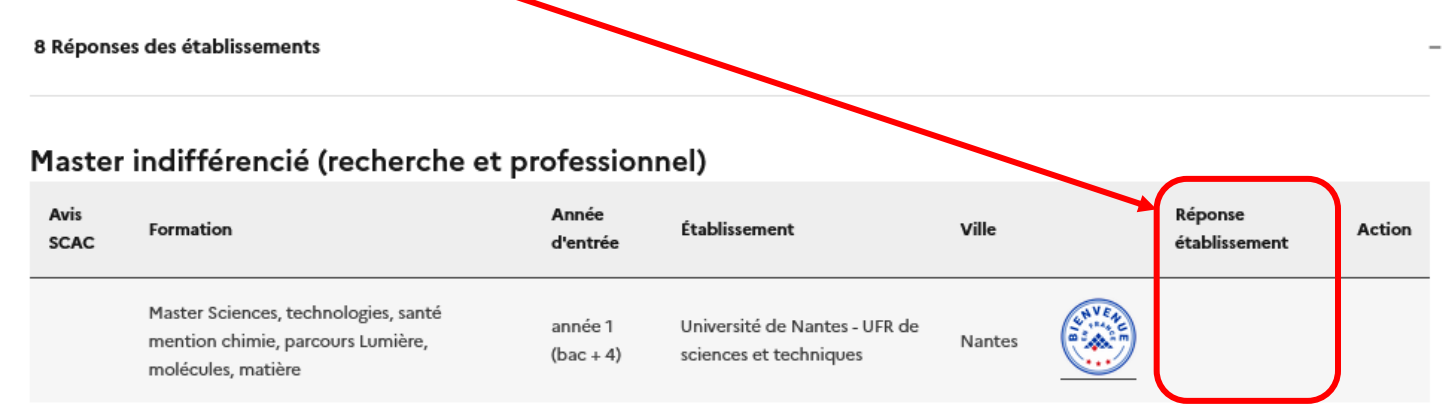

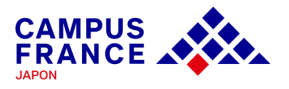

#### **Etape 4**

**Je sélectionne l'établissement de mon choix parmi les réponses favorables et procède à ma demande de visa auprès du Service des Visas de l'Ambassade de France à Tokyo**

1. Parmi les établissements qui ont accepté ma candidature, je sélectionne celle de mon choix dans la colonne « Action » :

8 Réponses des établissements

#### Master indifférencié (recherche et professionnel)

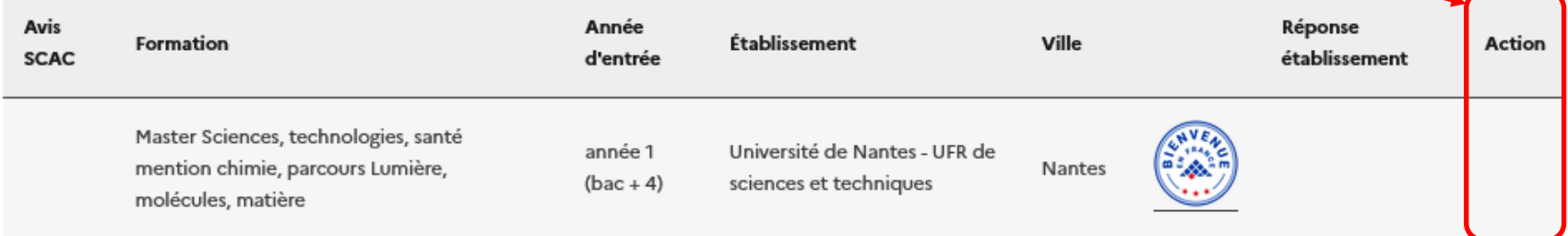

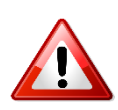

Attention, certains établissements peuvent émettre des conditions à l'admission (obtention d'un test de niveau de langue, d'un diplôme) même si la réponse apparaît favorable. Vérifiez bien ces conditions avant de faire votre choix.

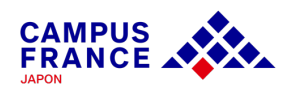

# **[Guide de procédure en ligne](https://jp.ambafrance.org/Demander-un-visa-pour-la-France-au-Japon) « Etudes en France » Etudiants candidats – Procédure « Hors-DAP »**

### **Etape 4**

**Je sélectionne l'établissement de mon choix parmi les r[éponses favo](https://france-visas.gouv.fr/web/france-visas/ai-je-besoin-d-un-visa)rables et procède à ma demande de visa auprès du Service des Visas de l'Ambassade de France à Tokyo**

2. Je télécharge et imprime mon attestation de choix définitif depuis mon comptent des sousen France » dans la rubrique « Je suis accepté » : elle sera nécessaire pour ef demande de visa.

3. Je procède à ma demande de visa auprès du Service des visas, après avoir pris vous sur le site de l'Ambassade de France à Tokyo.

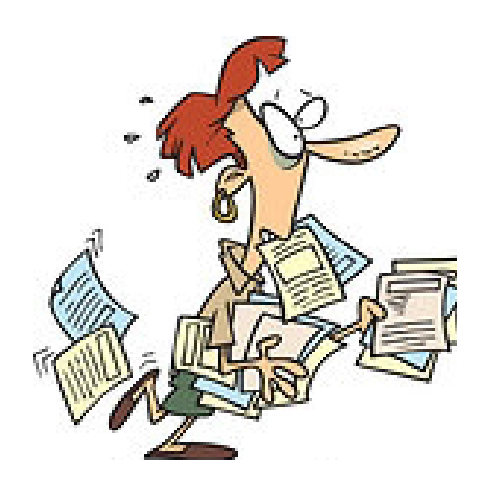

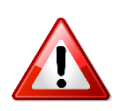

**Depuis 2020, vous devez consulterally site de France-Visas pour connaître documents nécessaires pour la demande de visa. Vous devez en déposer votre dossier au service des visas à l'Ambassade de France au Japon.**